# **Модификаторы** *Лекция 9. Модификаторы*

*3D Studio M* 

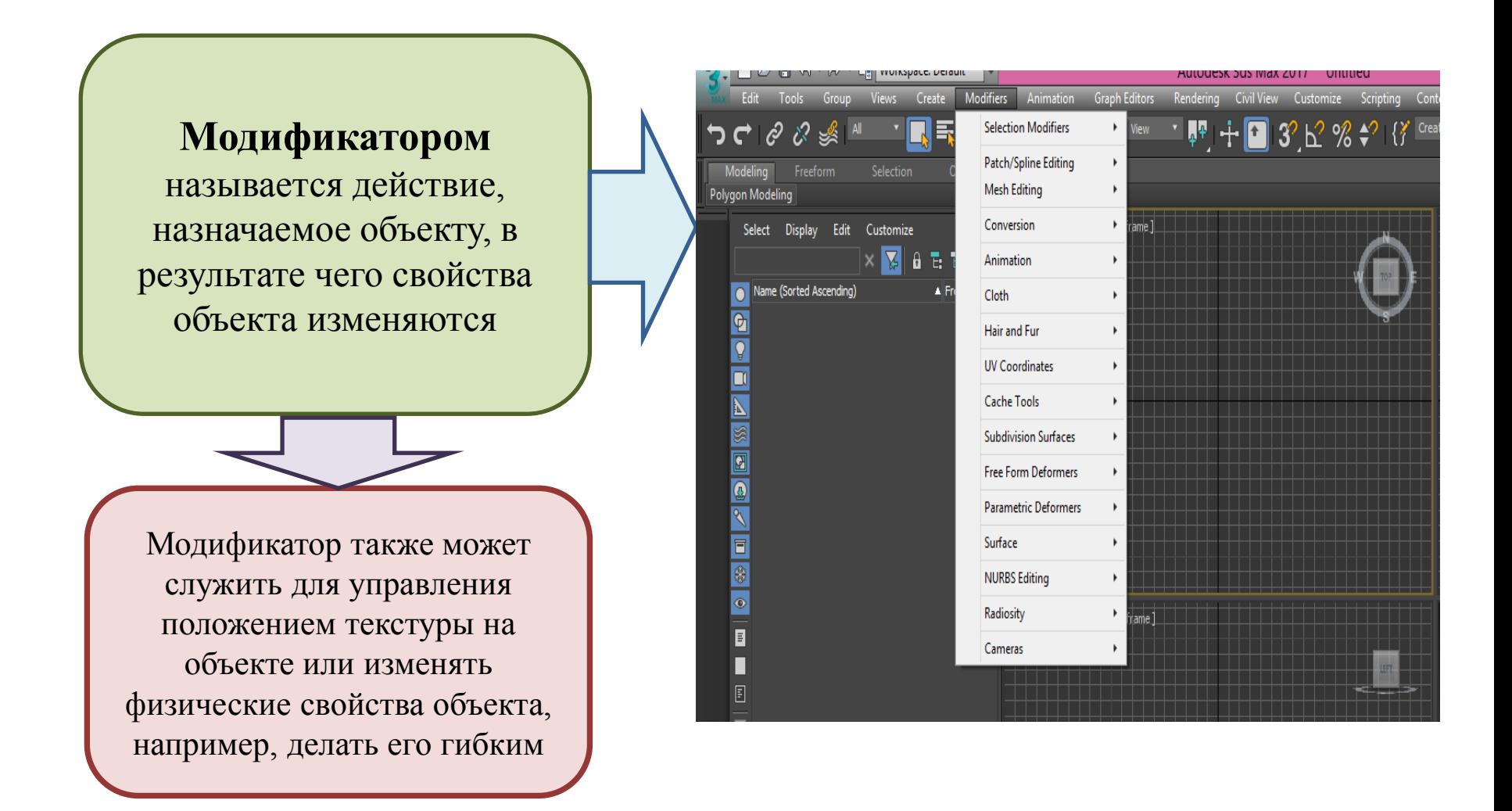

### *Лекция 9. Модификаторы*  **Модификаторы** *3D Studio Mи материалы* **Модификаторы** *Категория Selection* бывают *(Выделение)* объединены в 16 категорий *Категория Patch/Spline Editing (Редактирование патчей/сплайнов)* **Selection Modifiers Patch/Spline Editing Mesh Editing**  *Категория Mesh Editing* Conversion *(Редактирование* Animation Cloth *поверхности)* **Hair and Fur UV Coordinates**  *Категория Conversion* **Cache Tools Subdivision Surfaces** *(Замена)* **Free Form Deformers Parametric Deformers**  *Категория Animation* Surface *(Анимация)* **NURBS Editing** Radiosity ь Cameras

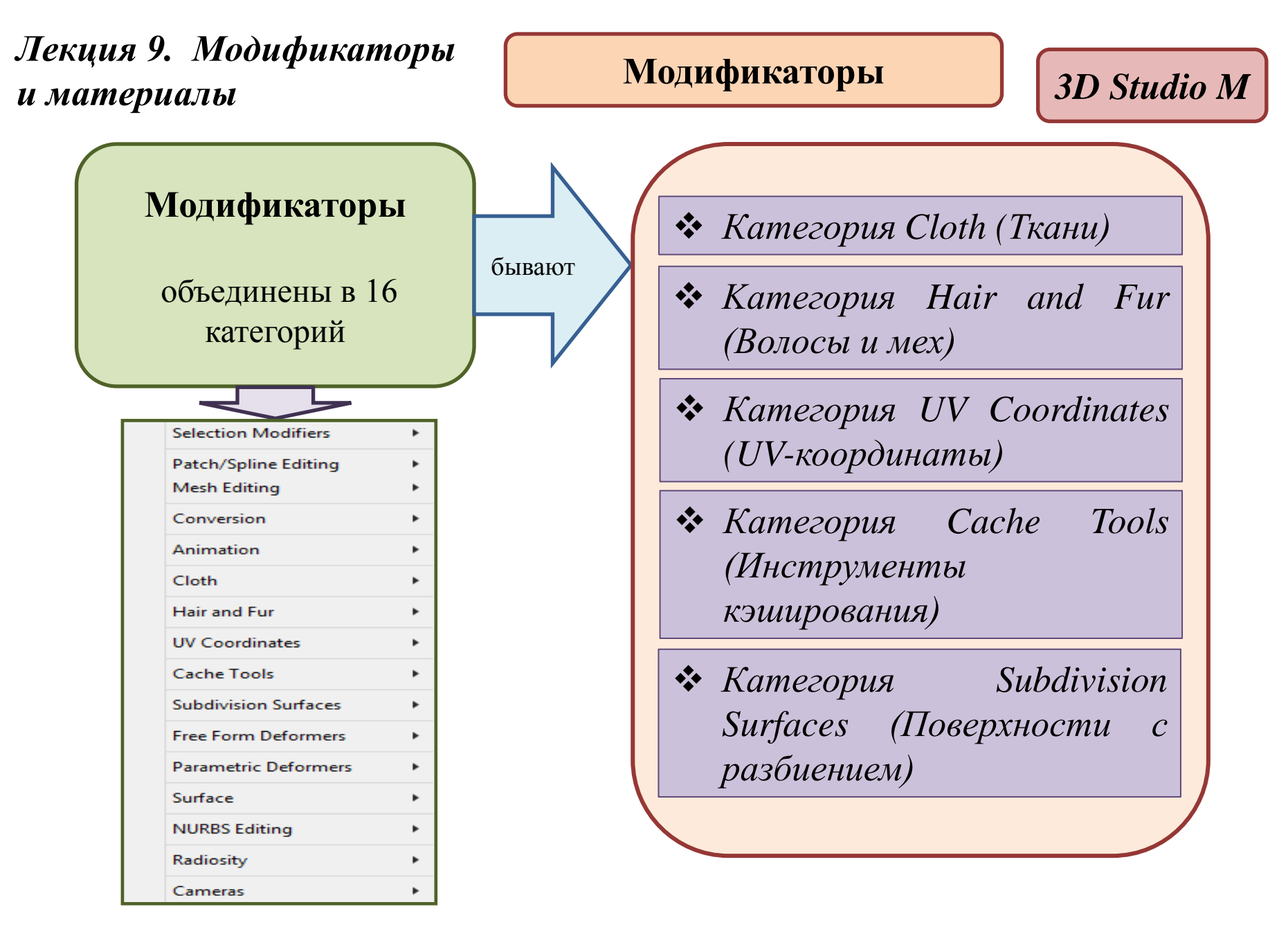

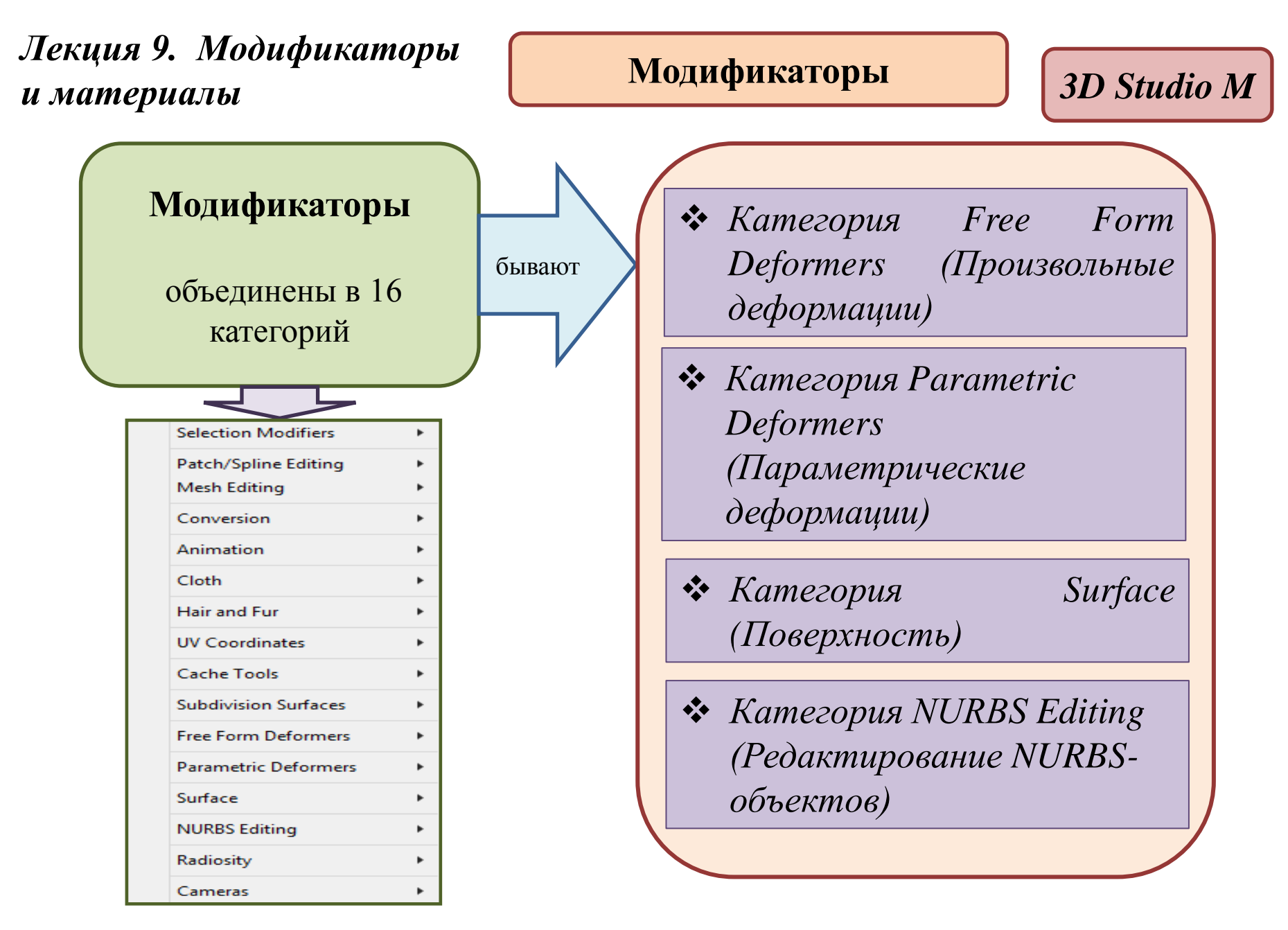

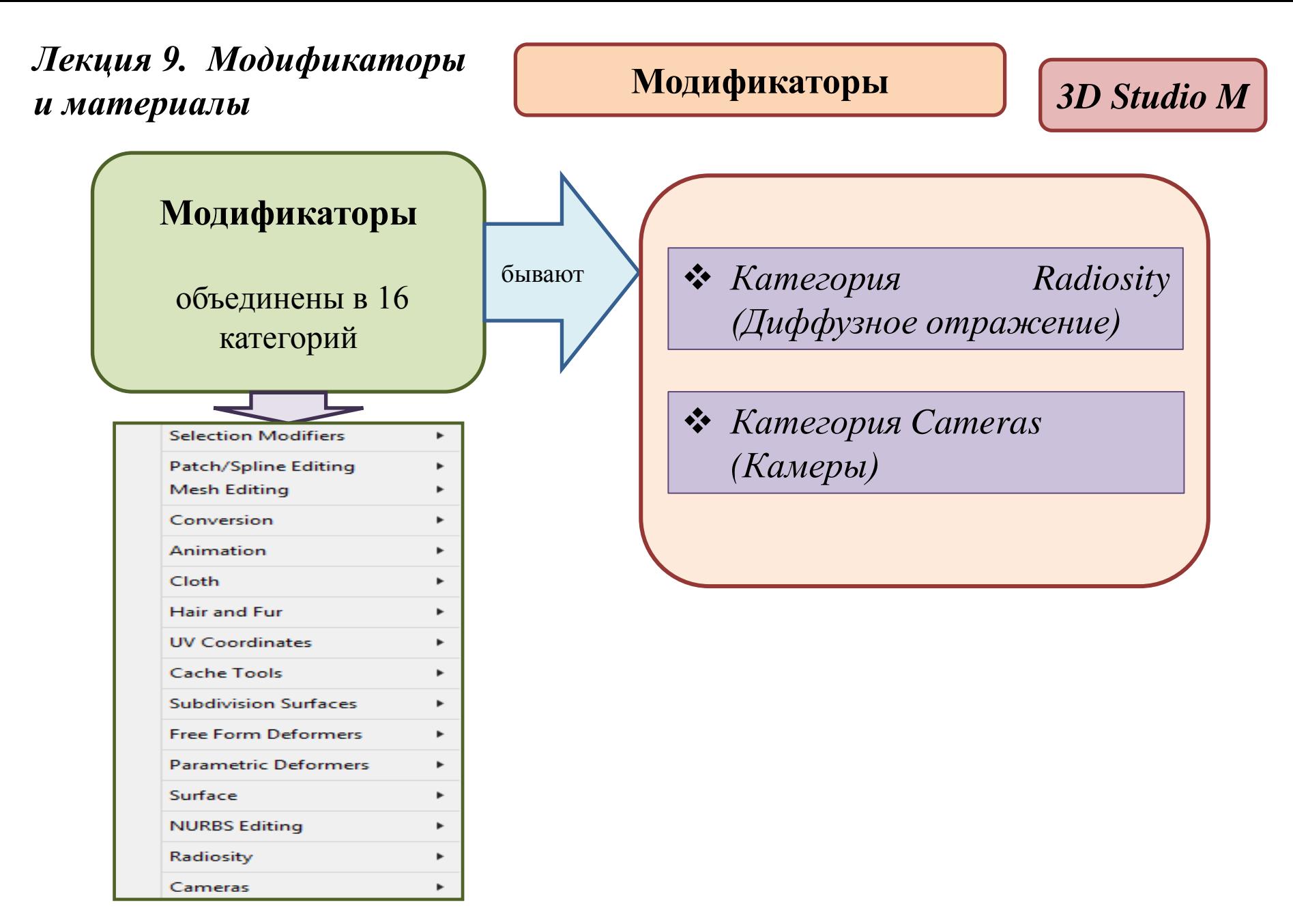

# **Модификаторы** *3D Studio M*

**Стек модификаторов**

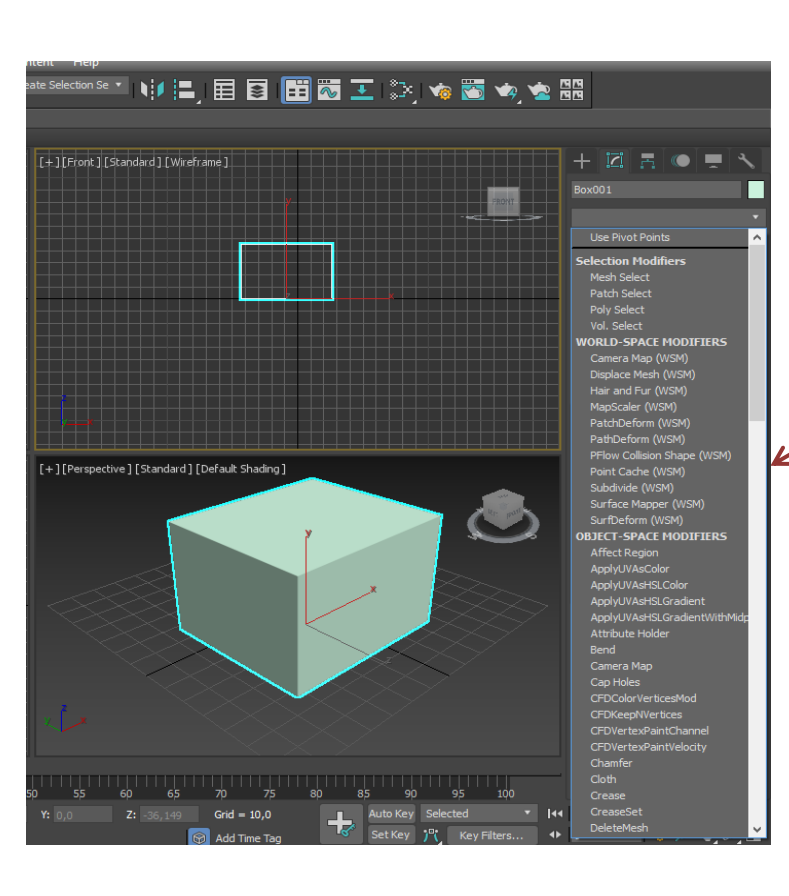

одному объекту можно применить несколько модификаторов последовательно. Все модификаторы отображаются списком в *стеке модификаторов.*

Стек модификаторов очень удобен, так как содержит полную *историю трансформации объектов сцены* снизу вверх (самый нижний - первый)

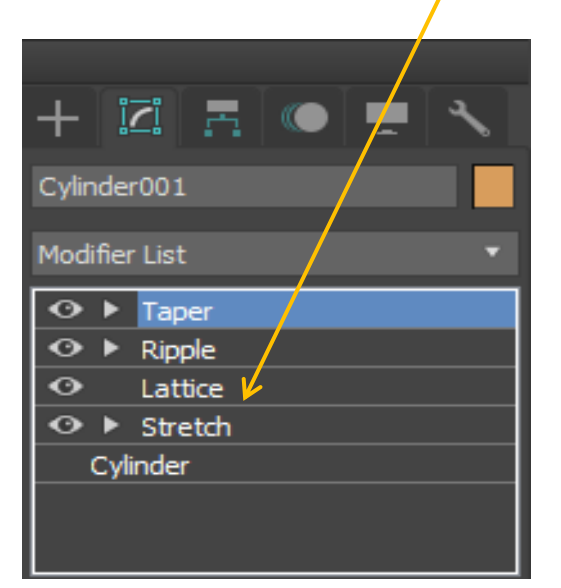

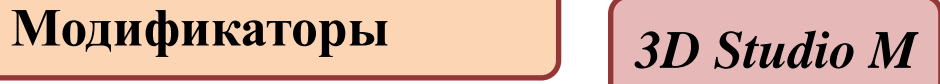

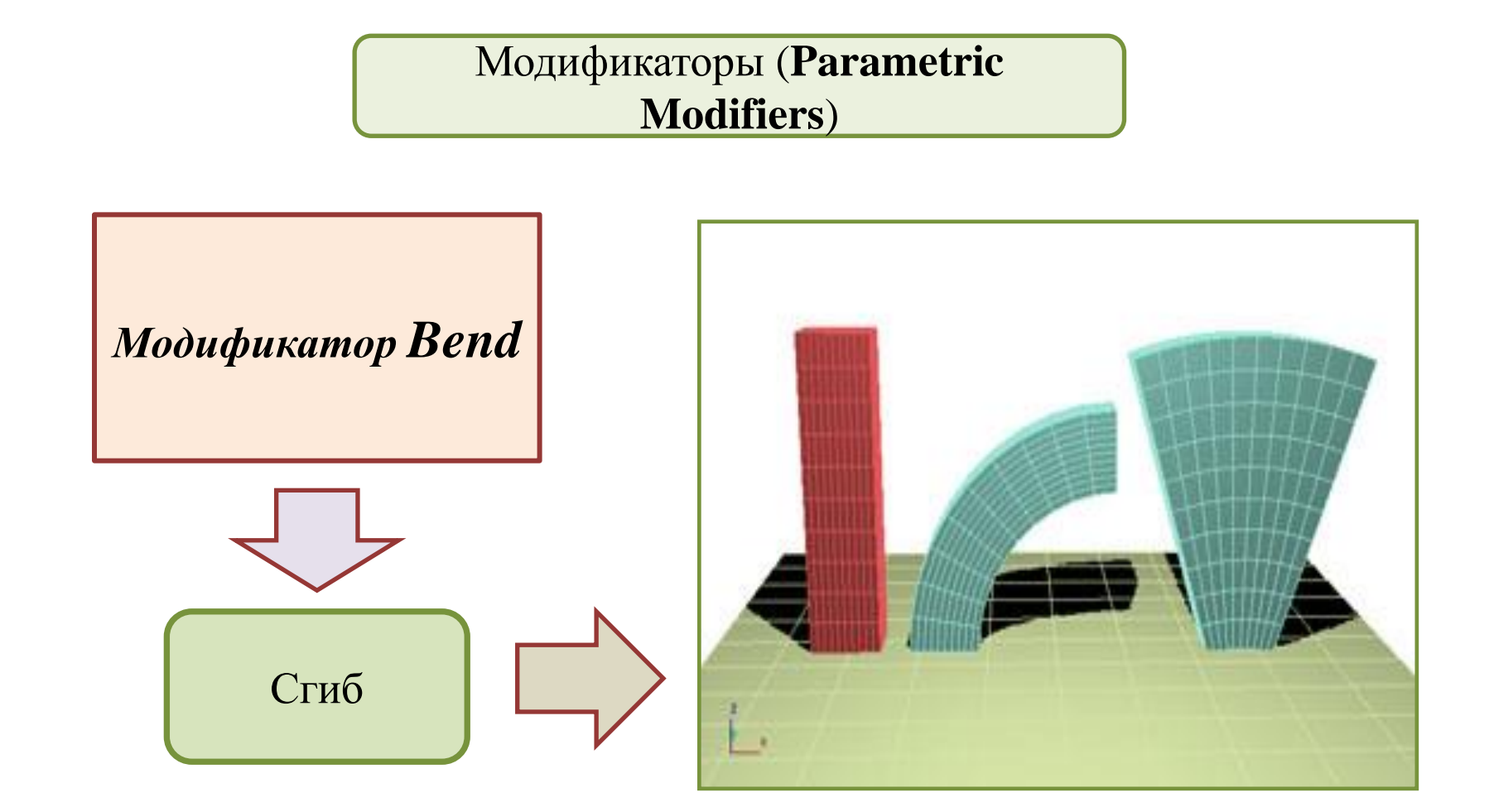

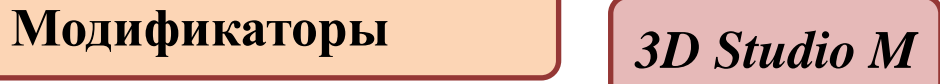

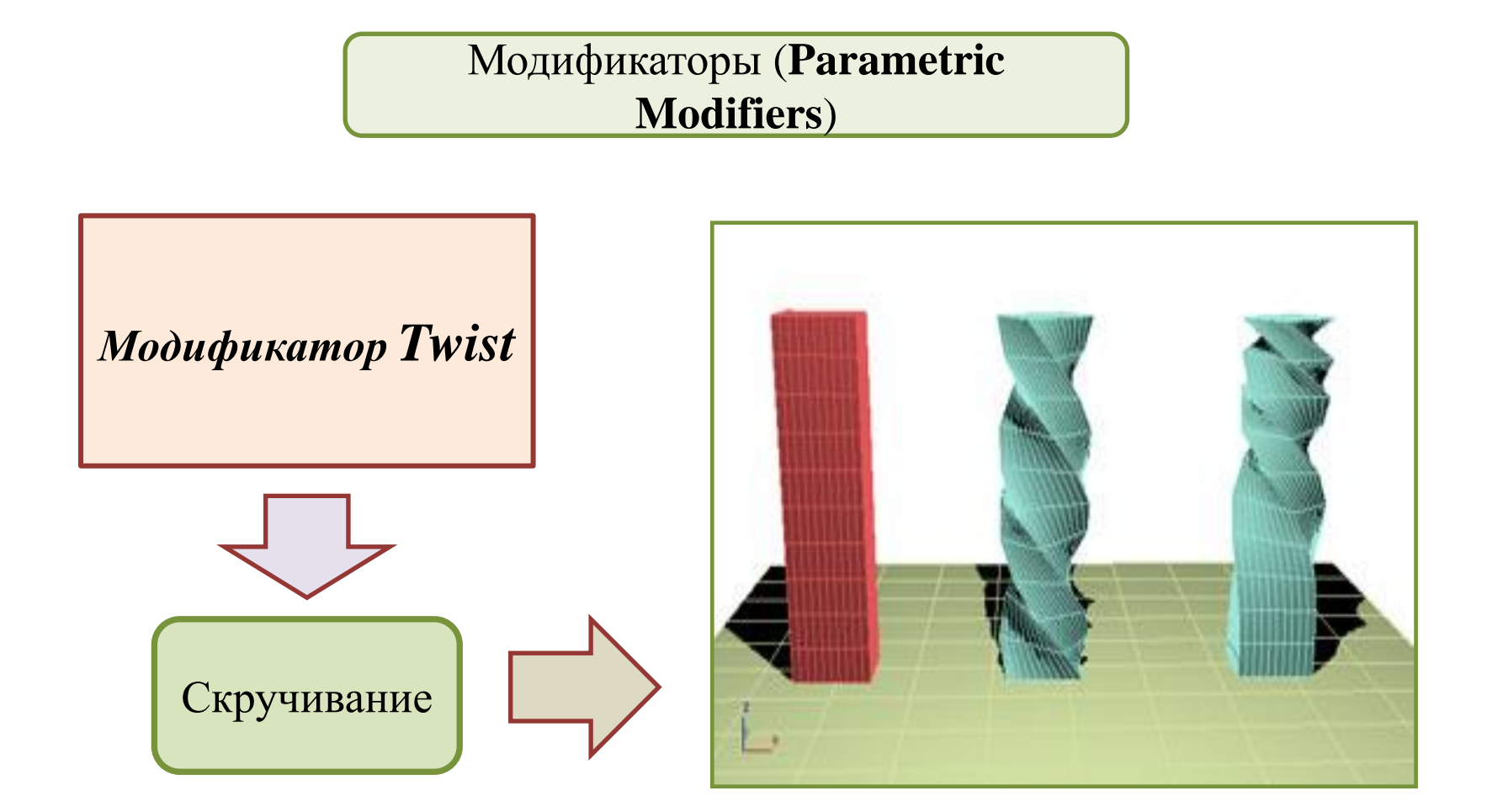

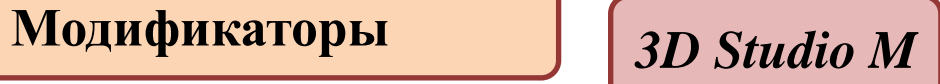

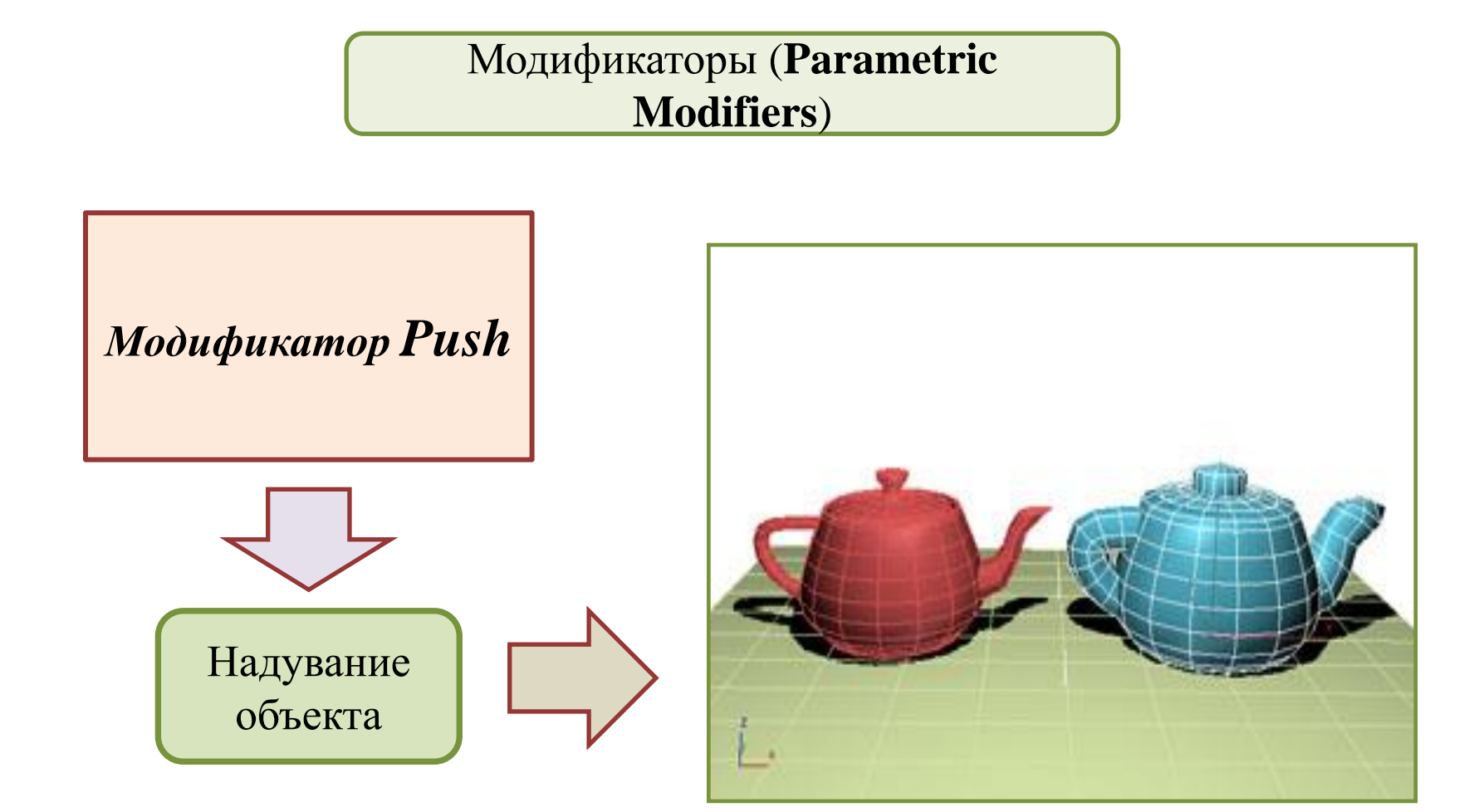

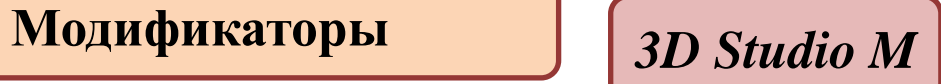

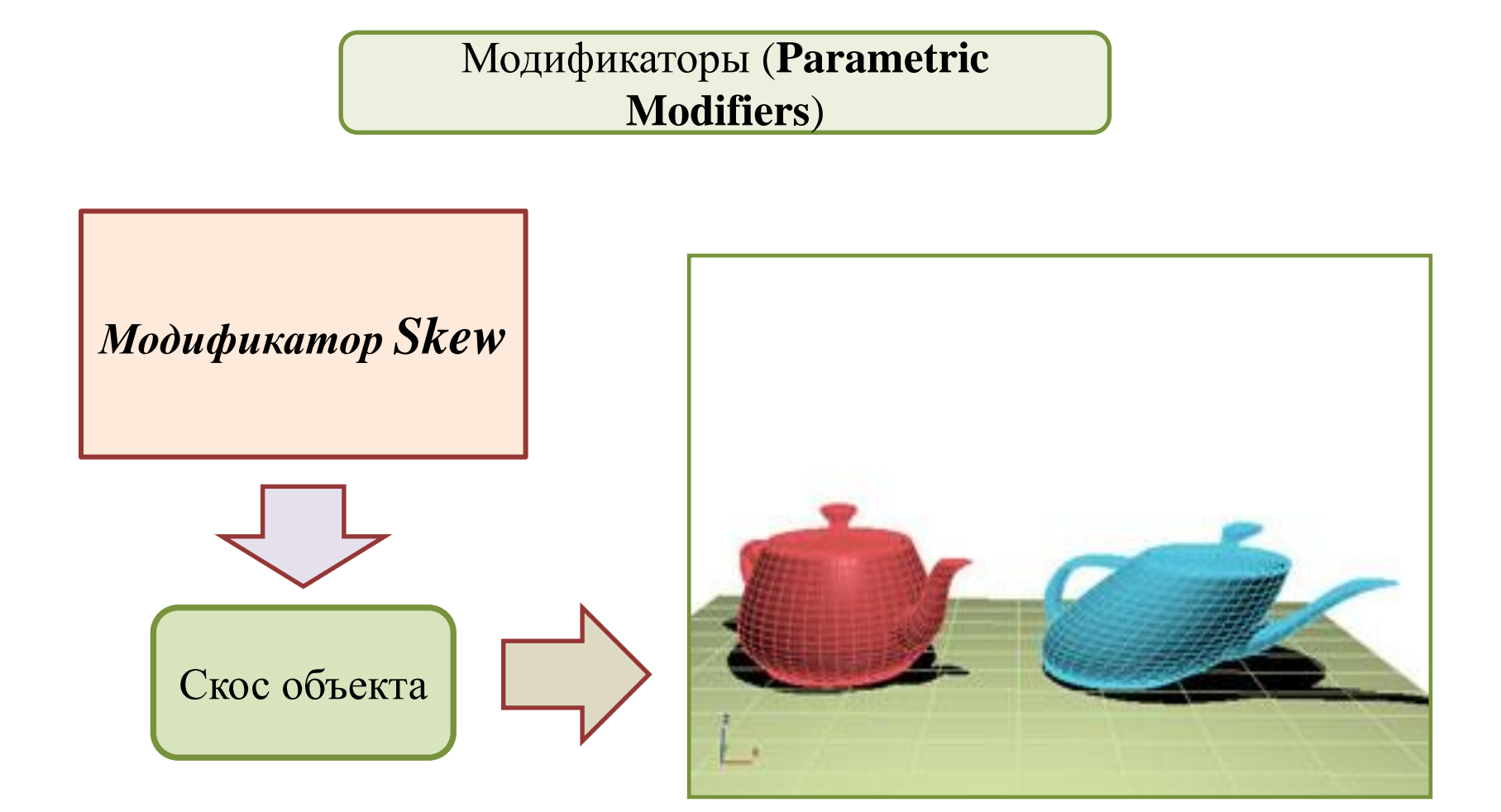

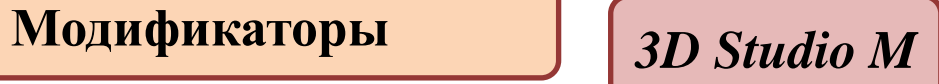

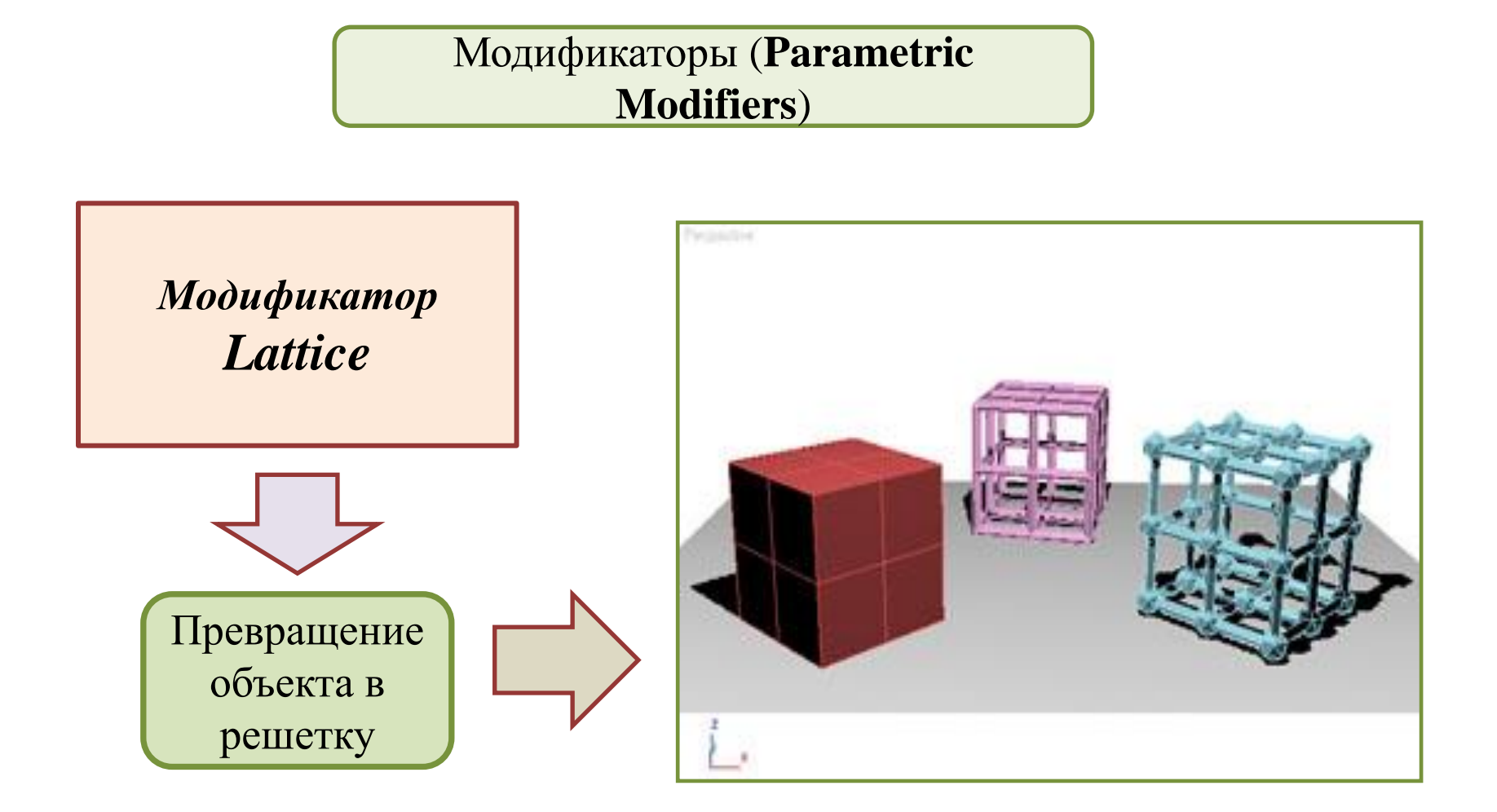

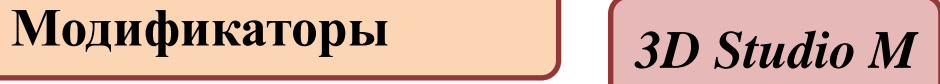

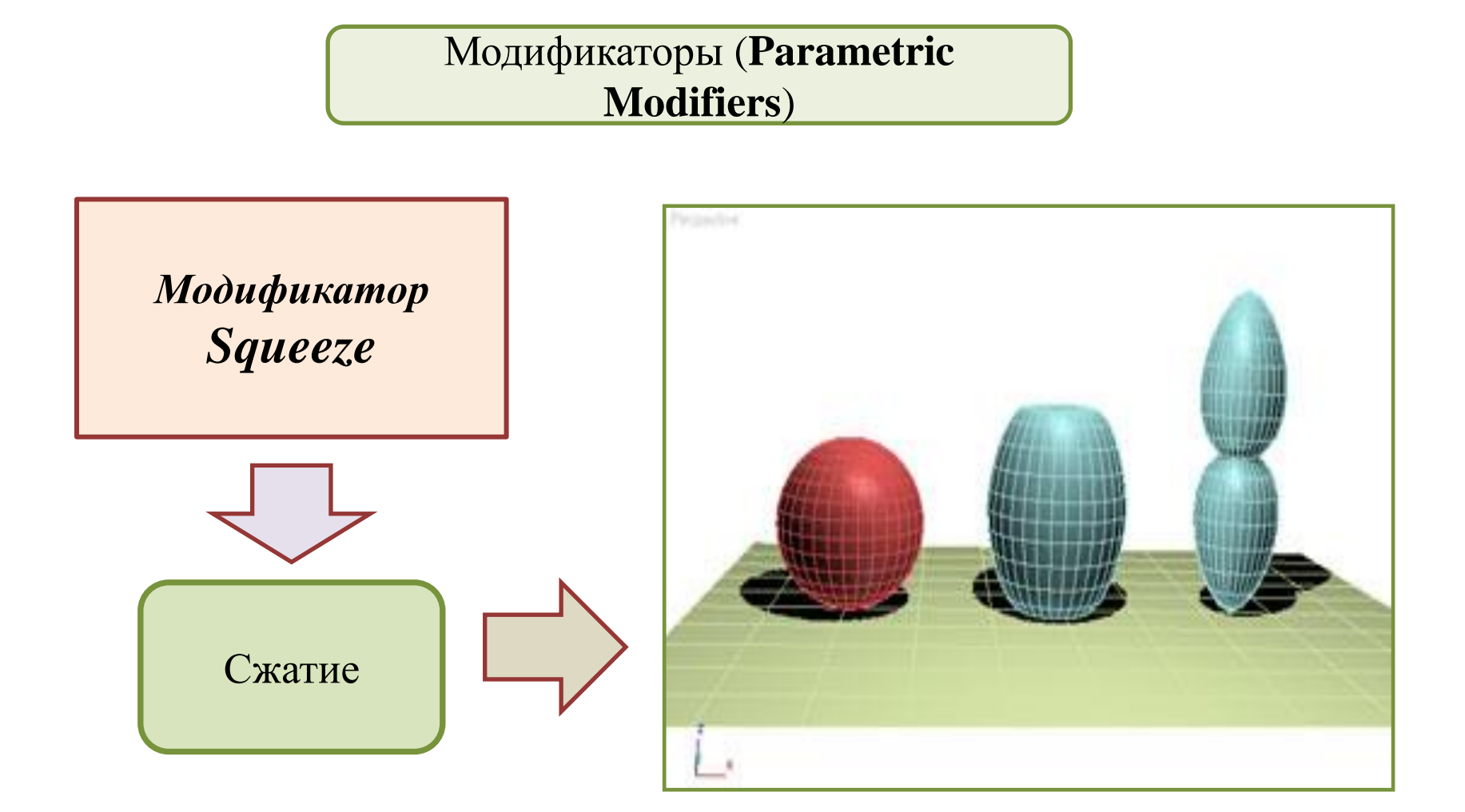

**Модификаторы** *3D Studio M*

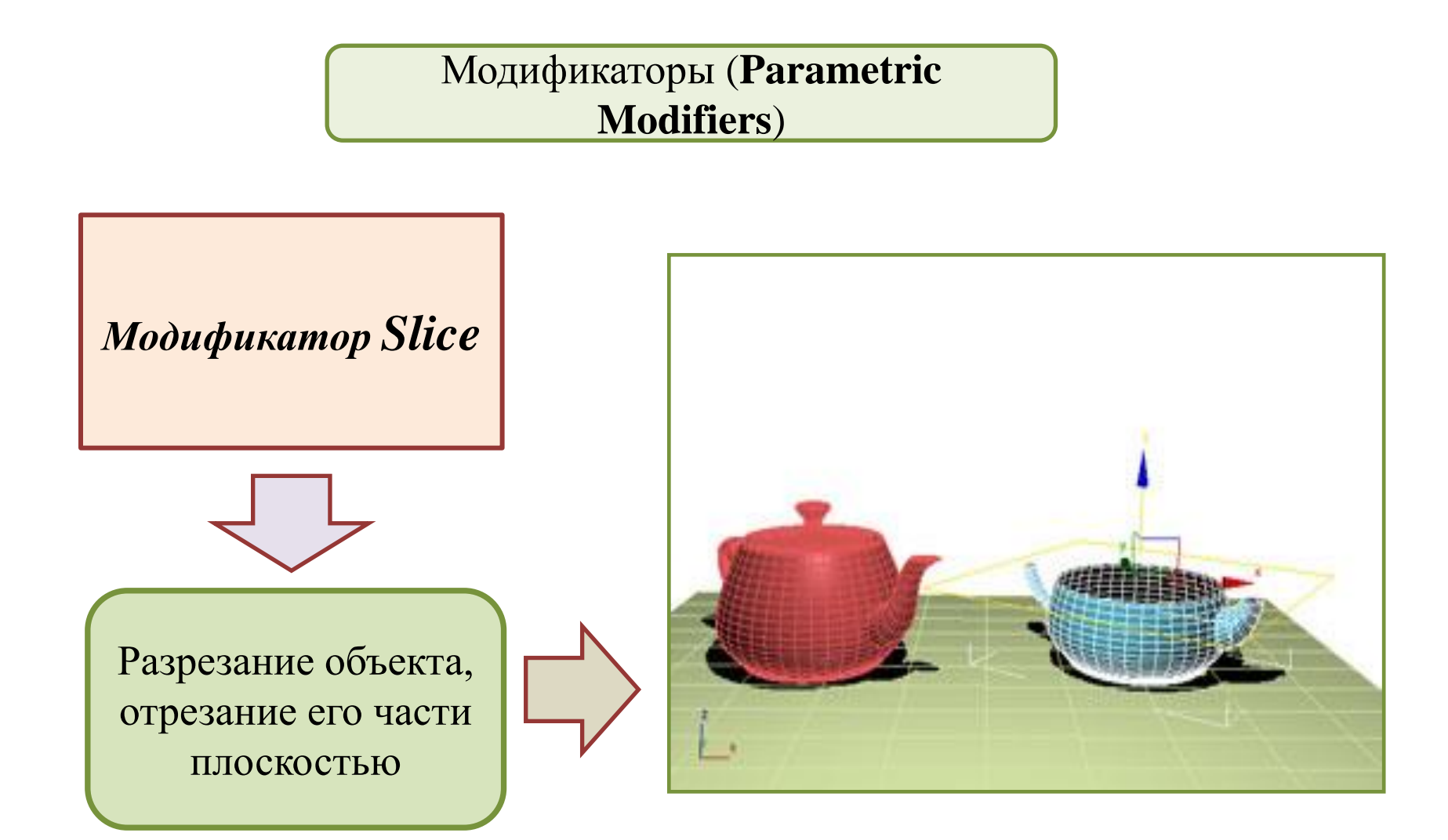

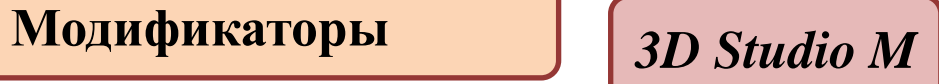

Модификаторы (**Parametric Modifiers**)

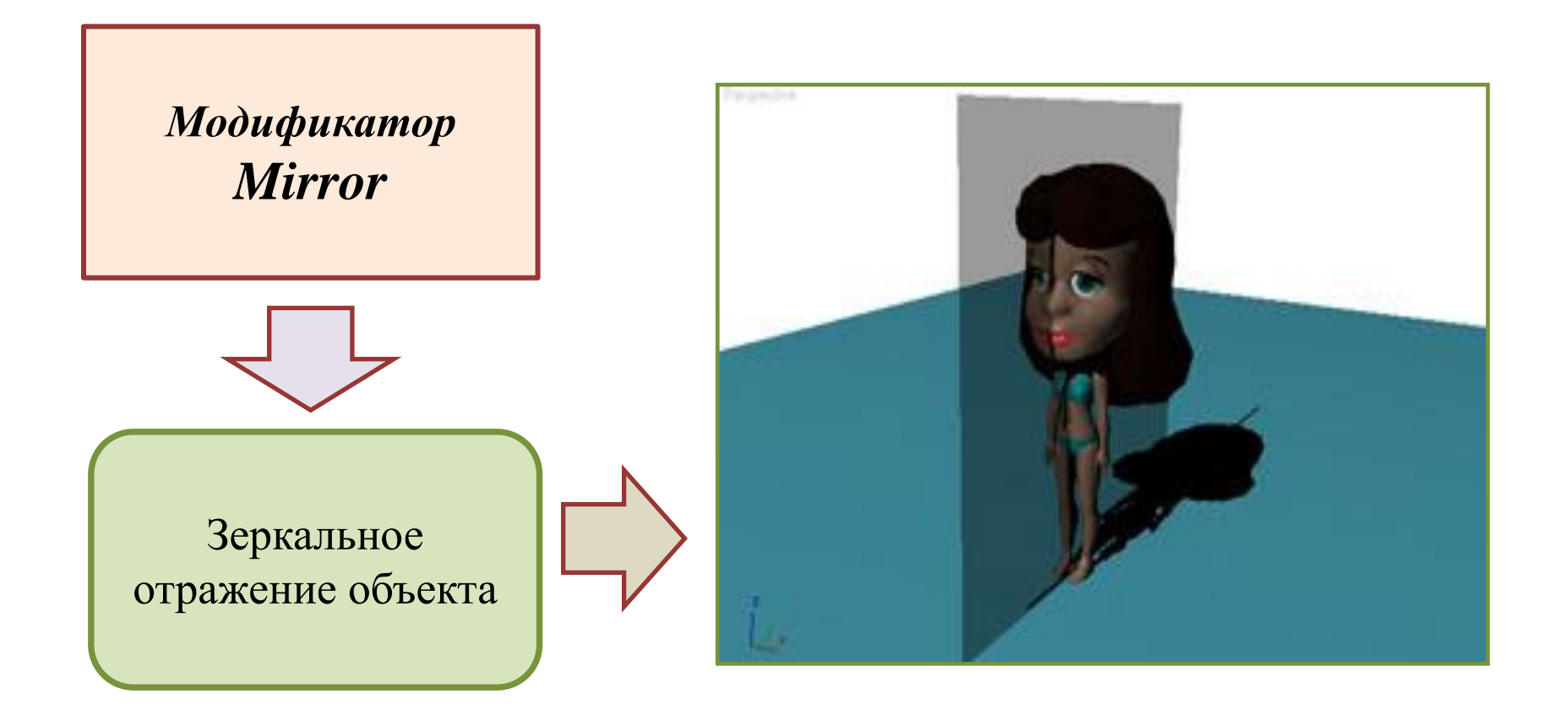

### **Модификаторы** *Лекция 9. Модификаторы и материалы Blender*

### **Модификатор**

**-** это временная надстройка над объектом, которая позволяет изменять его свойства и возможности. К объекту может быть прикреплено неограниченное число модификаторов.

Работа с модификаторами осуществляется в окне *Свойства* на вкладке *Модификаторы объекта*  (выглядит как гаечный ключ).

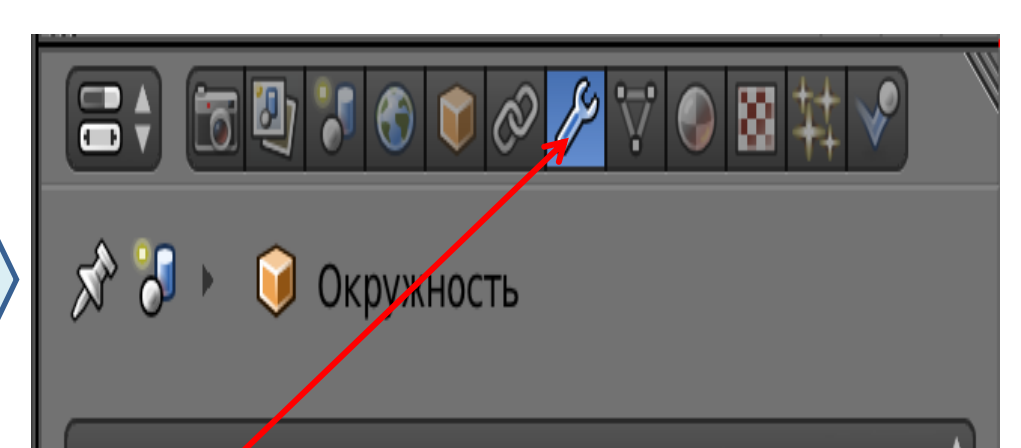

Добавить модификатор

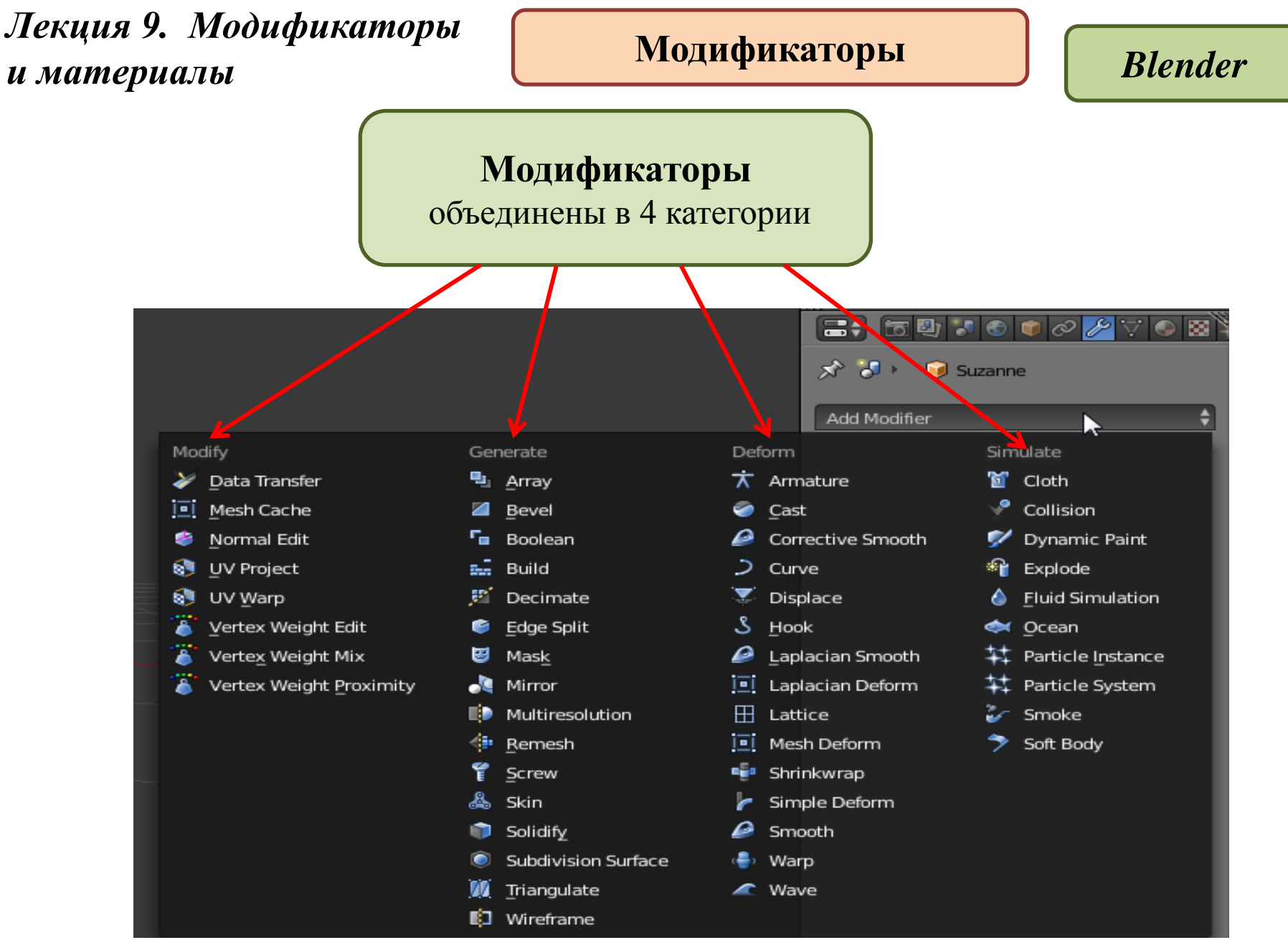

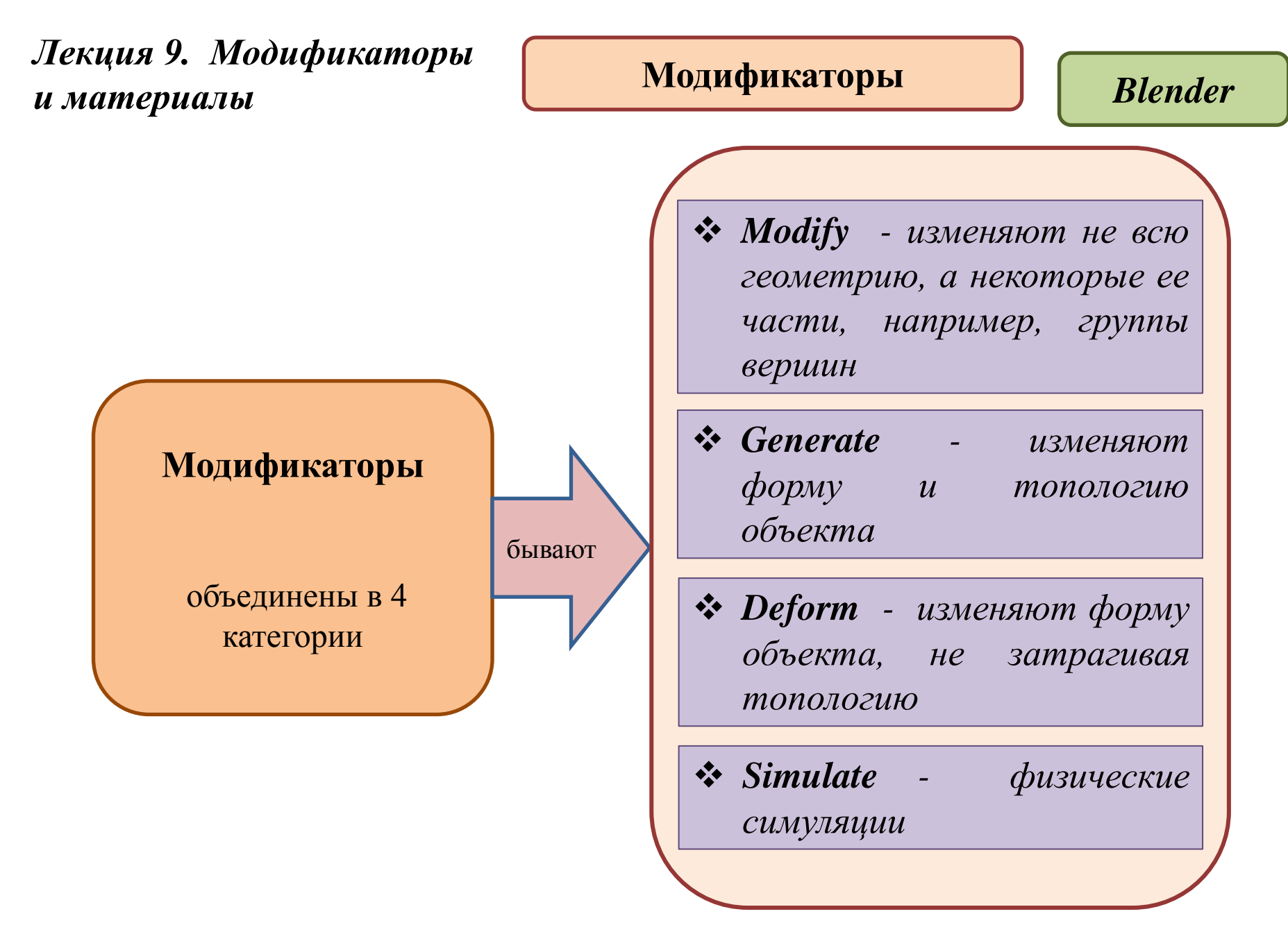

# **Модификаторы** *Blender*

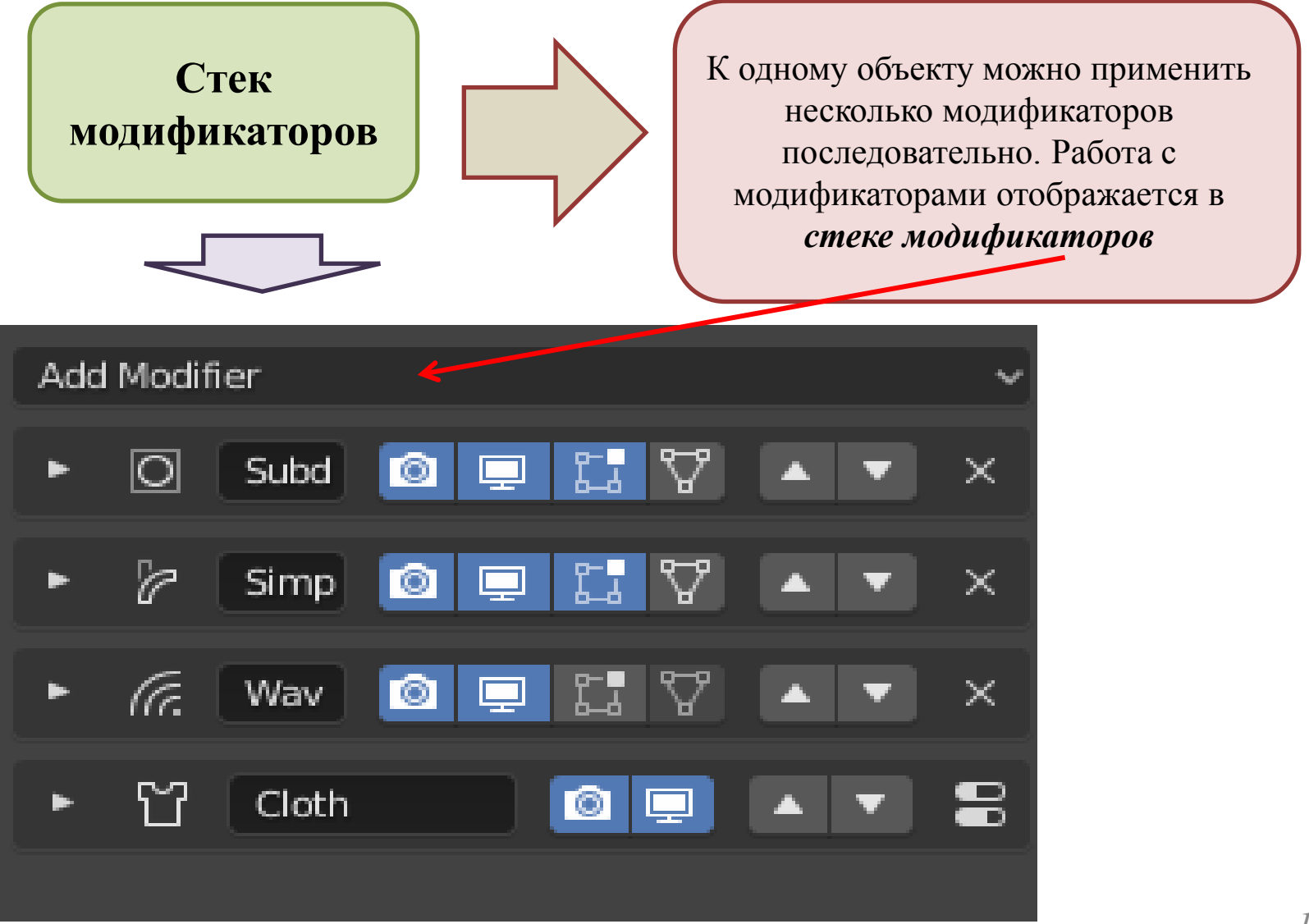

## **Модификаторы** *Blender*

# Модификаторы **Generate (Генерация)**

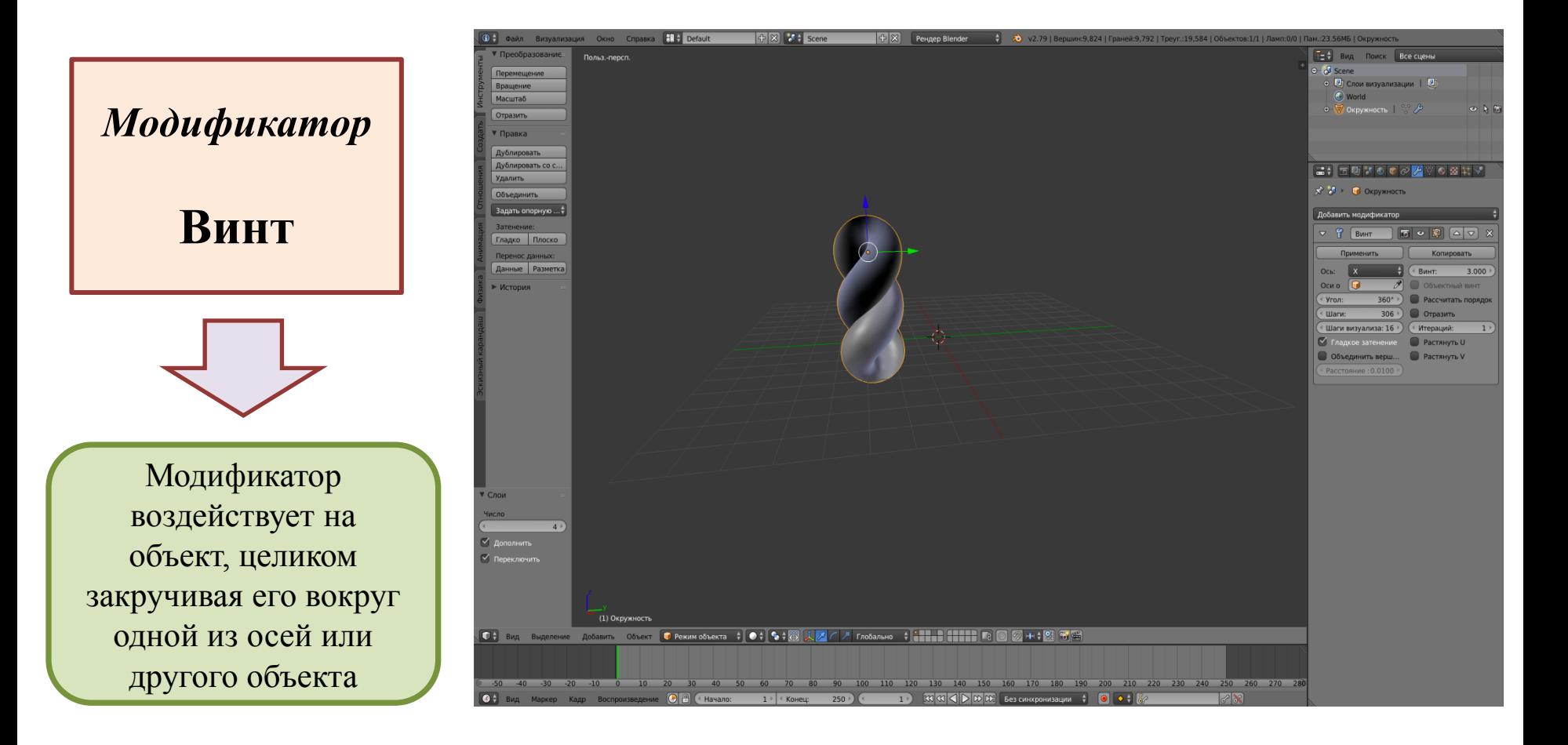

# **Модификаторы** *Blender*

# Модификаторы **Deform (Деформация)**

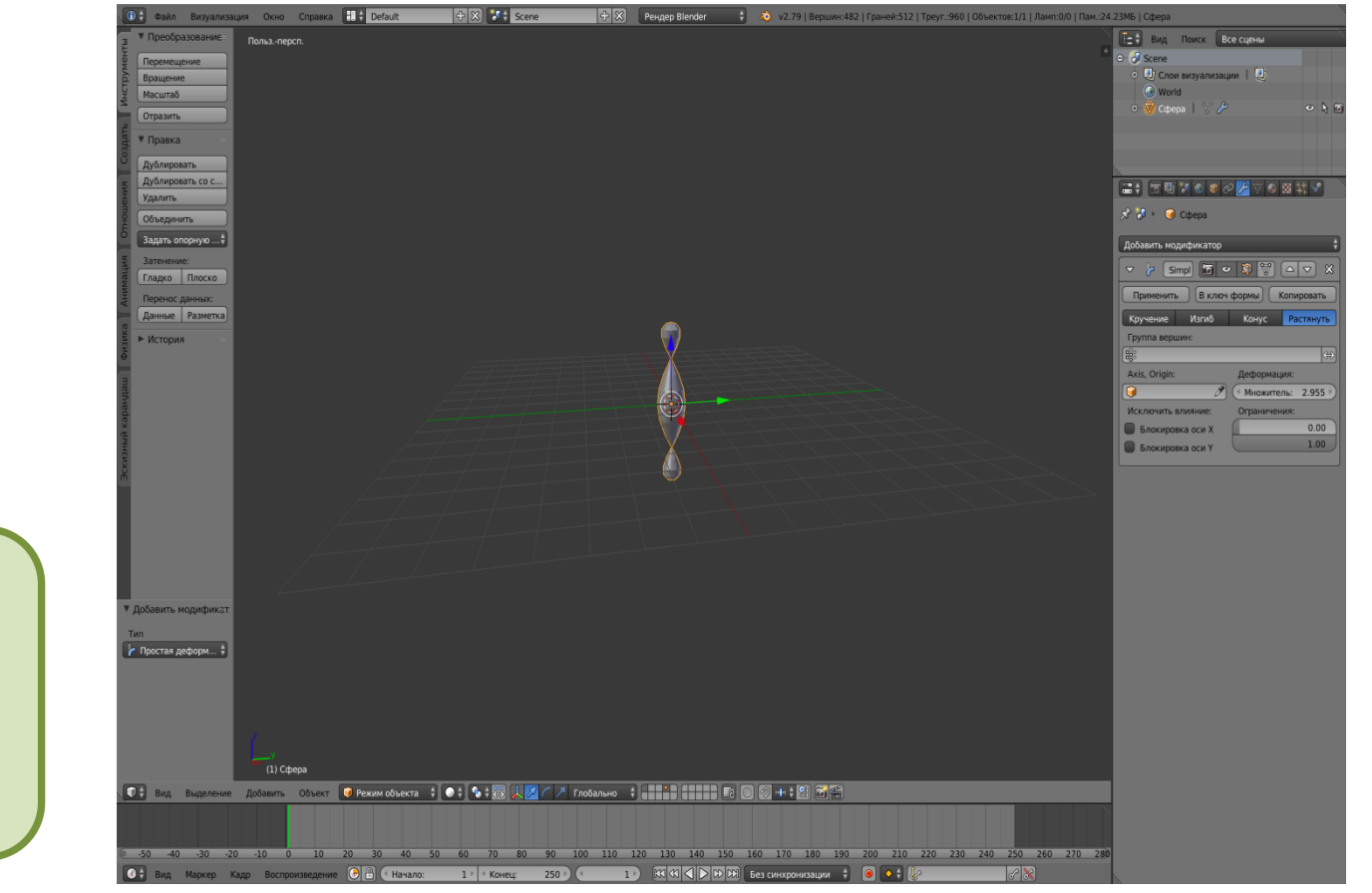

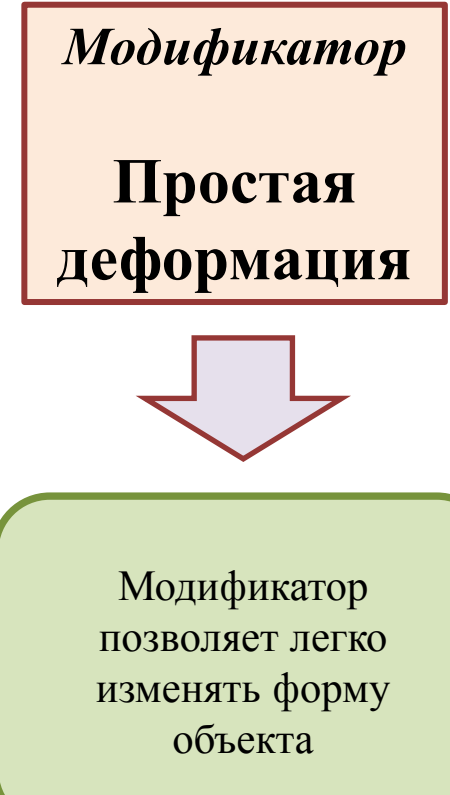

### **Материалы**

# *3D Studio M*

**Materials** (материалы) – совокупность настроек, определяющих внешний вид материала, а в конечном итоге и самого трехмерного объекта

Параметры материала задаются либо с помощью числовых параметров, либо с использованием текстурных карт (растровых изображений). Материал может присваиваться как всей поверхности трехмерного объекта, так и ее определенным граням или участкам

> *Средство Material Editor (Редактор материалов)*

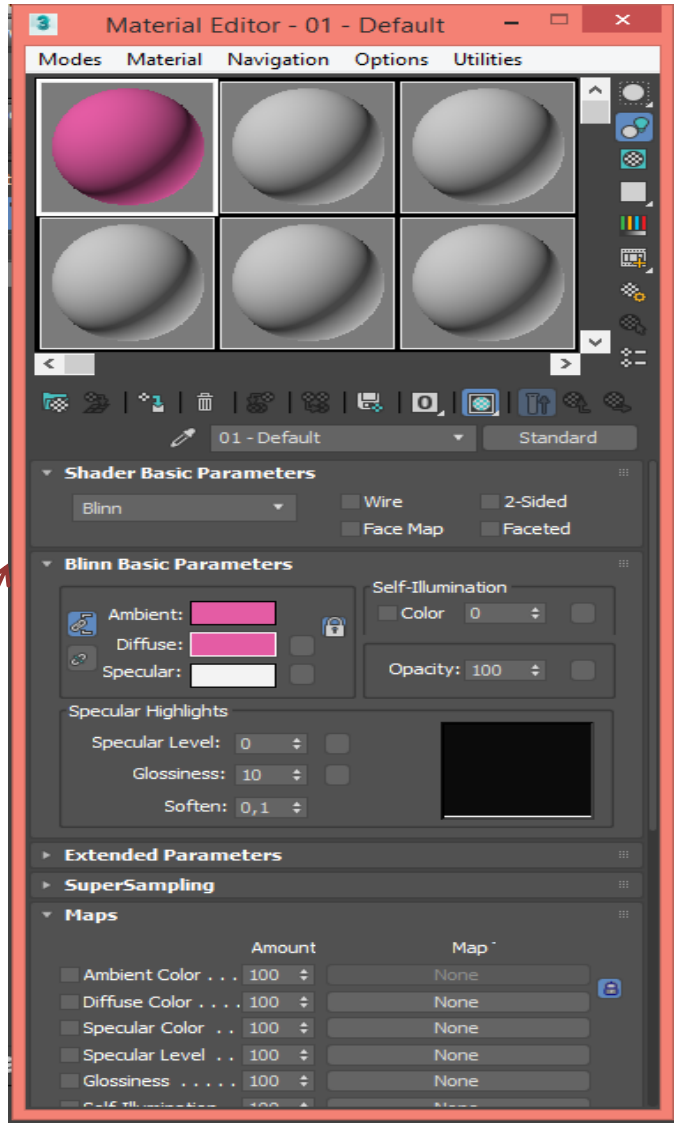

*Окно настроек параметров выбранного типа материала*

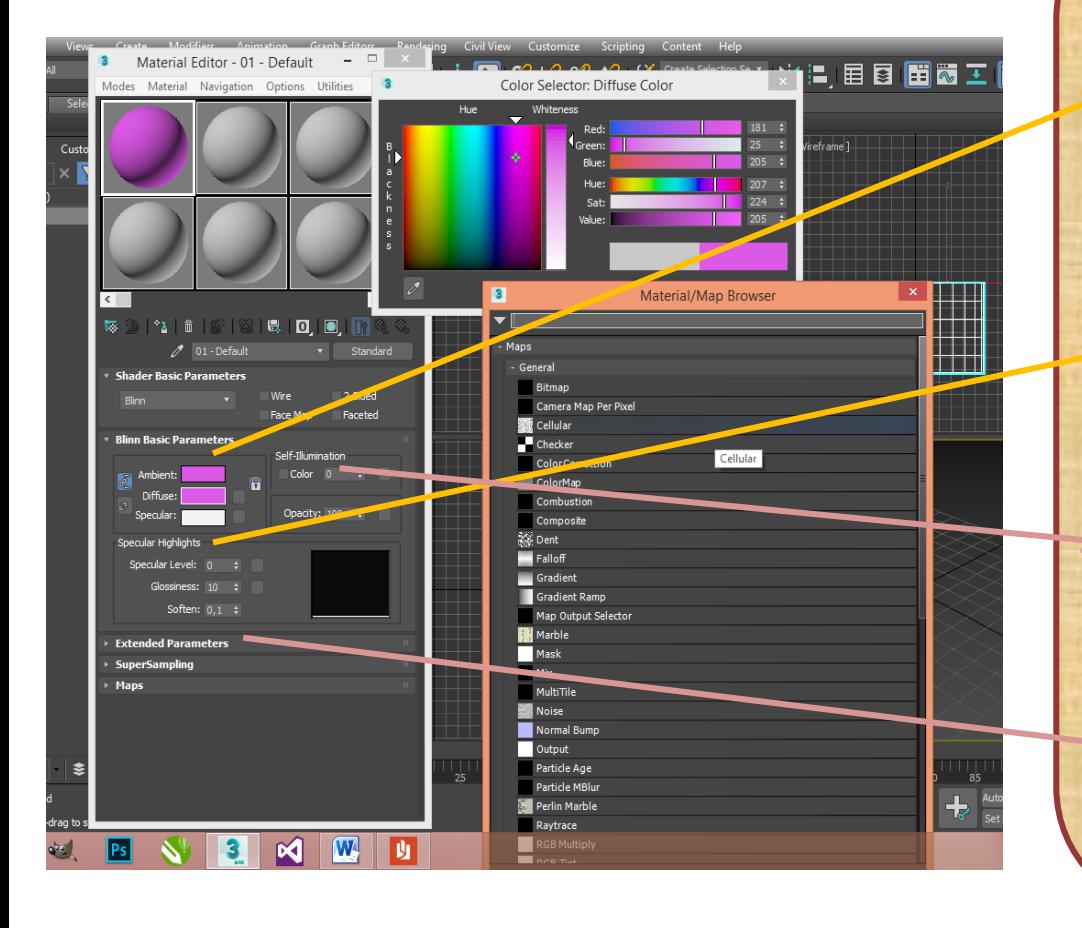

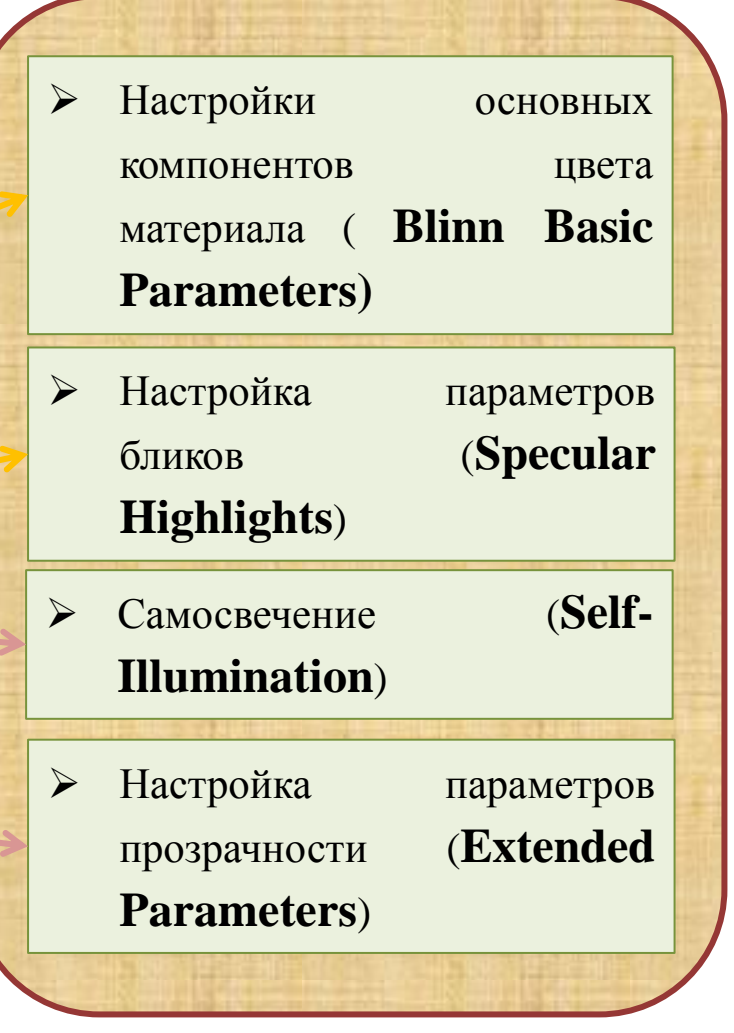

*Лекция 9. Модификаторы и материалы Blender*

### **Материалы**

**Материал** это не только цвет объекта, это контейнер, объединяющий сразу несколько свойств: цвет , прозрачность, преломление, отражающая способность и многое другое

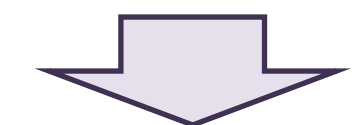

В *Blende*r один и тот же материал может быть применен **ко множеству объектов.** С другой стороны, к одному объекту могут быть **применены несколько материалов.** Материал имеет **огромное количество настроек**, и все они располагаются на специальной панели окна *Свойства* 

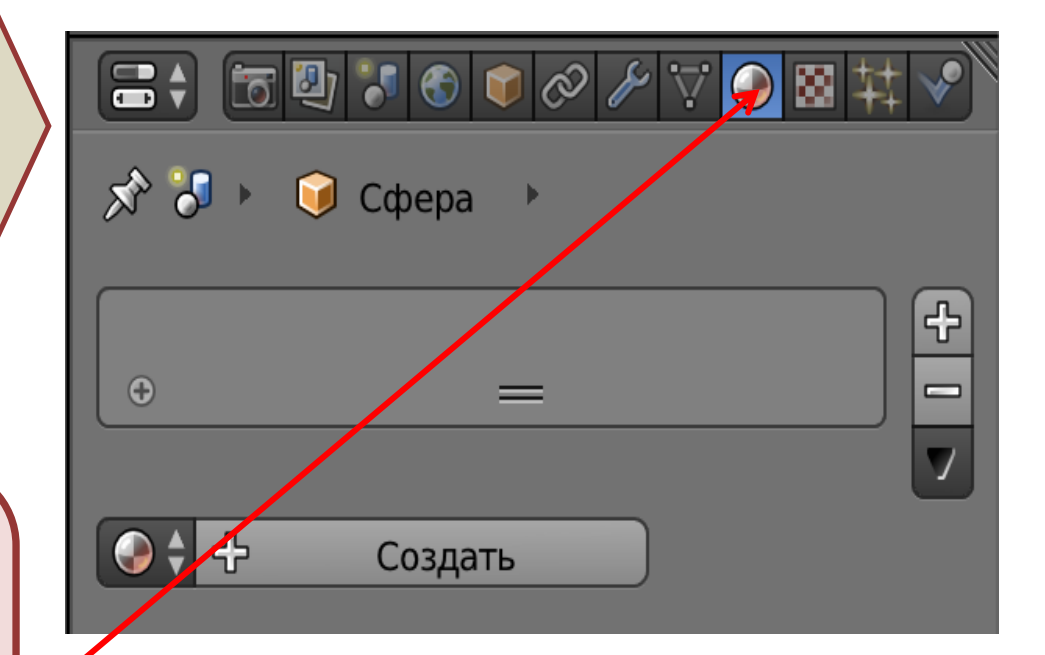

# **Материалы** *Blender*

### Панель материалов

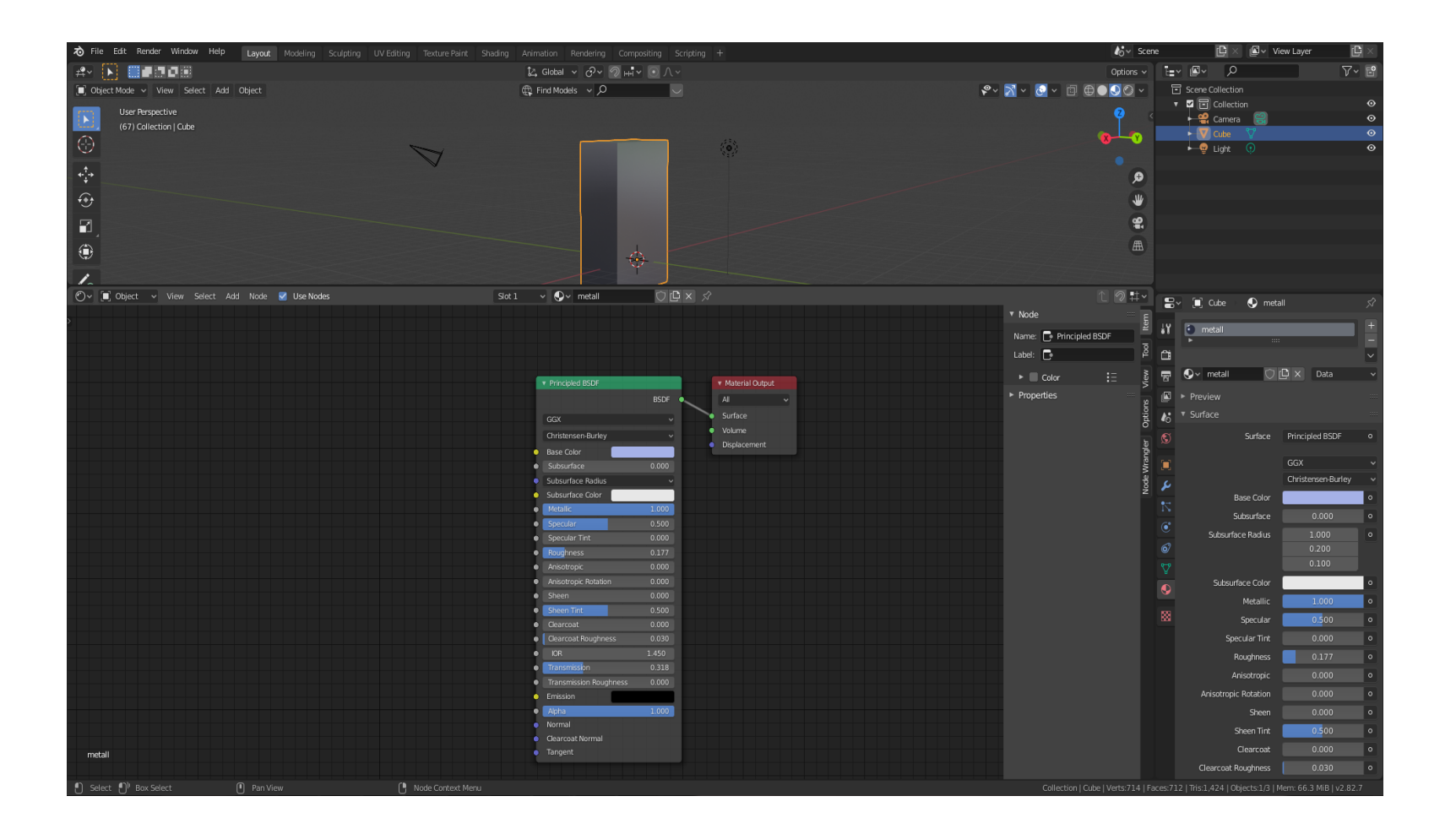

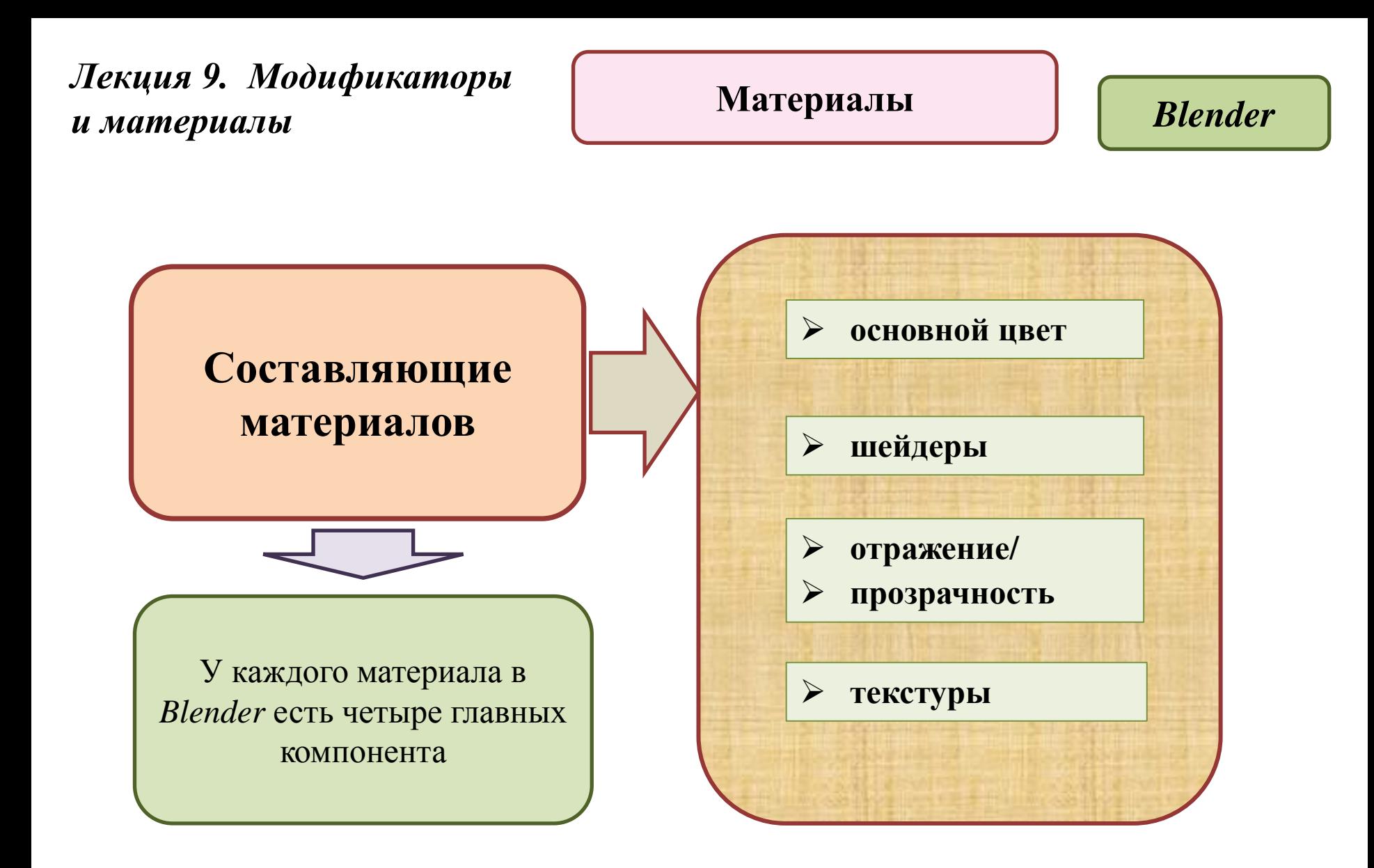

**Текстуры** *Лекция 9. Модификаторы* 

### *и материалы 3D Studio M*

**Текстура** — растровое изображение, накладываемое на поверхность полигона для придания ей цвета, окраски или иллюзии рельефа

Текстура – это просто картинка в формате JPEG. Качество поверхности текстуры определяется текселями — количеством пикселей на минимальную единицу текстуры.

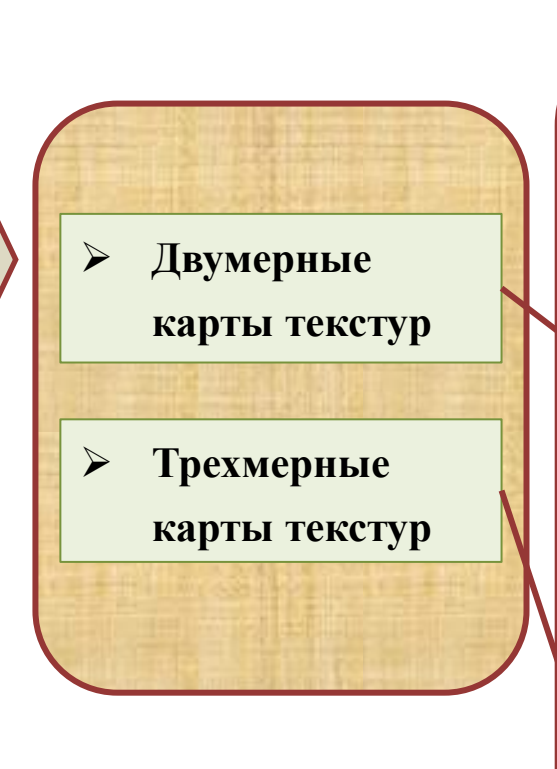

 *Bitmap /* Растровое изображение *Checker /* Шахматная текстура *Gradient Ramp* / Усовершенствованны й градиент *Gradient Type /*  Тип градиента.

ummammamma

 $\Box$  *Dent* / Вмятины  $\Box$  *Noise* / Шум *Stucoo /*  Штукатурка

**Текстуры** *Лекция 9. Модификаторы и материалы Blender*

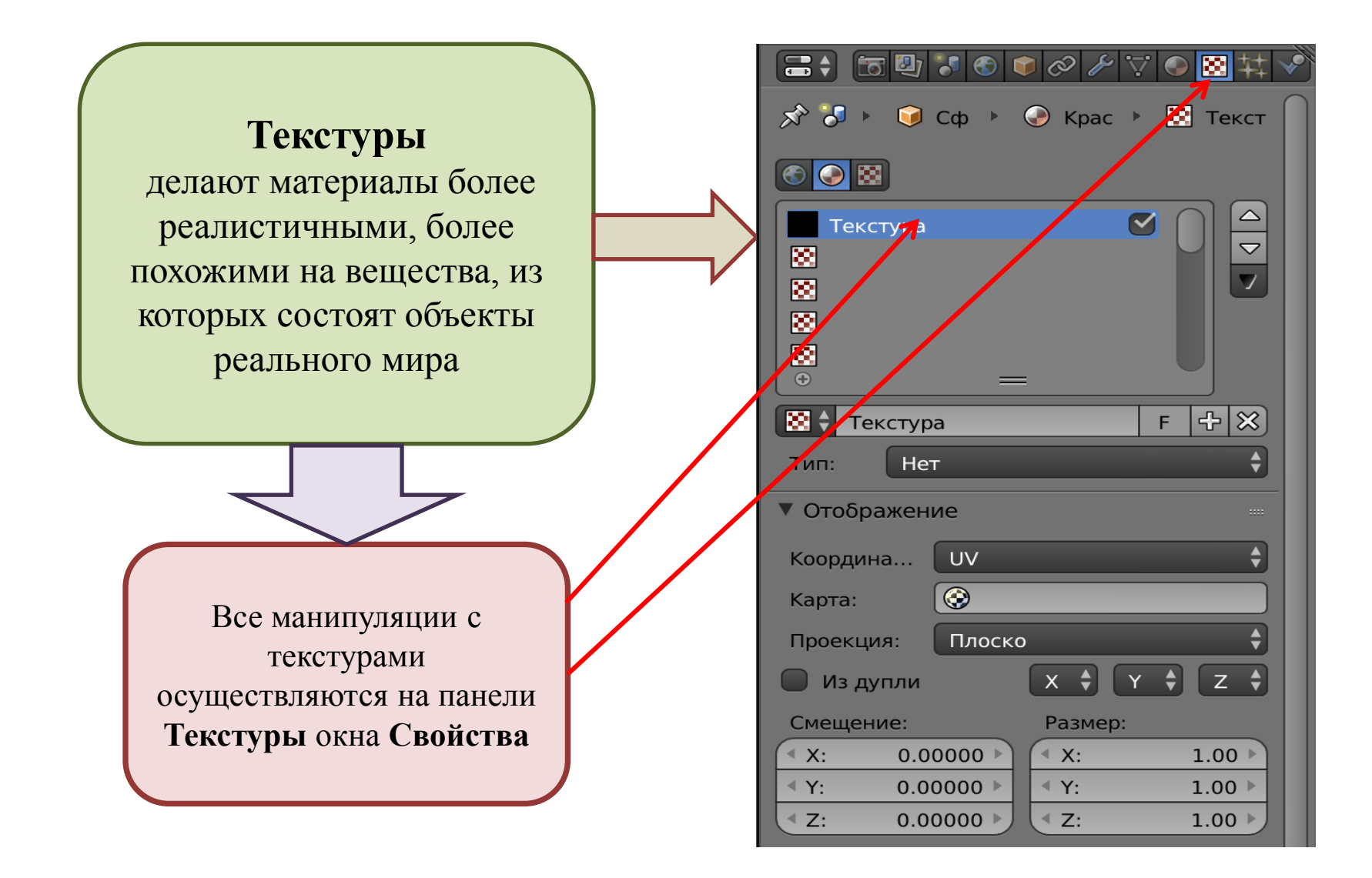

**Текстуры** *Лекция 9. Модификаторы и материалы Blender*

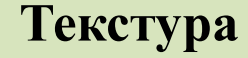

применяется к свойствам материалов. Текстуры нельзя присоединять к объекту без материала.

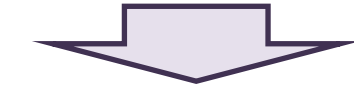

*Имеются три группы возможных текстур*

 *Процедурные –* их создание осуществляется с помощью математических функций. *Файловые –* к ним относятся сторонние графические или видеофайлы, загружаемые в программу *Окружение –* карта окружения, которая даёт возможность замены трудоёмких по вычислению отражений в сцене готовой текстурой, которая создаётся особым образом самой программой